## صخلم ريرقتل ةديدجلا تازيملا نيوكت لاثم UCCX Voice CSQ

### المحتويات

المقدمة المتطلبات الأساسية المتطلبات المكونات المستخدمة معلومات أساسية التكوين التحقق من الصحة استكشاف الأخطاء وإصلاحها

### المقدمة

يصف هذا المستند كيفية تكوين الإصدارين 10.0 و 10.5 من Cisco Unified Contact Center Express (UCCX) لإضافة عمود *جهات اتصال الانتظار* الجديدة إلى قائمة انتظار خدمة جهات الاتصال الصوتية للمشرف (CSQ) تقرير البيانات المباشرة الموجزة.

### المتطلبات الأساسية

#### المتطلبات

لا توجد متطلبات خاصة لهذا المستند.

#### المكونات المستخدمة

لتكوين حقل جهات اتصال الانتظار، يجب إستخدام Cisco Finesse Desktop على UCCX الإصدار 10.0 أو 10.5.

تم إنشاء المعلومات الواردة في هذا المستند من الأجهزة الموجودة في بيئة معملية خاصة. بدأت جميع الأجهزة المُستخدمة في هذا المستند بتكوين ممسوح (افتراضي). إذا كانت شبكتك مباشرة، فتأكد من فهمك للتأثير المحتمل لأي أمر.

# معلومات أساسية

يتم إستخدام العمود "جهات اتصال الانتظار الجديدة" لعرض جهات الاتصال التي تنتظر في قائمة الانتظار.

ملاحظة: هذا العمود عبارة عن إضافة قياسية لتقرير البيانات المباشرة للمشرف الافتراضي CSQ Voice .10.6 الإصدار ،Cisco UCCX في Summary

هنا مثال يوضح هذا العمود الإضافي:

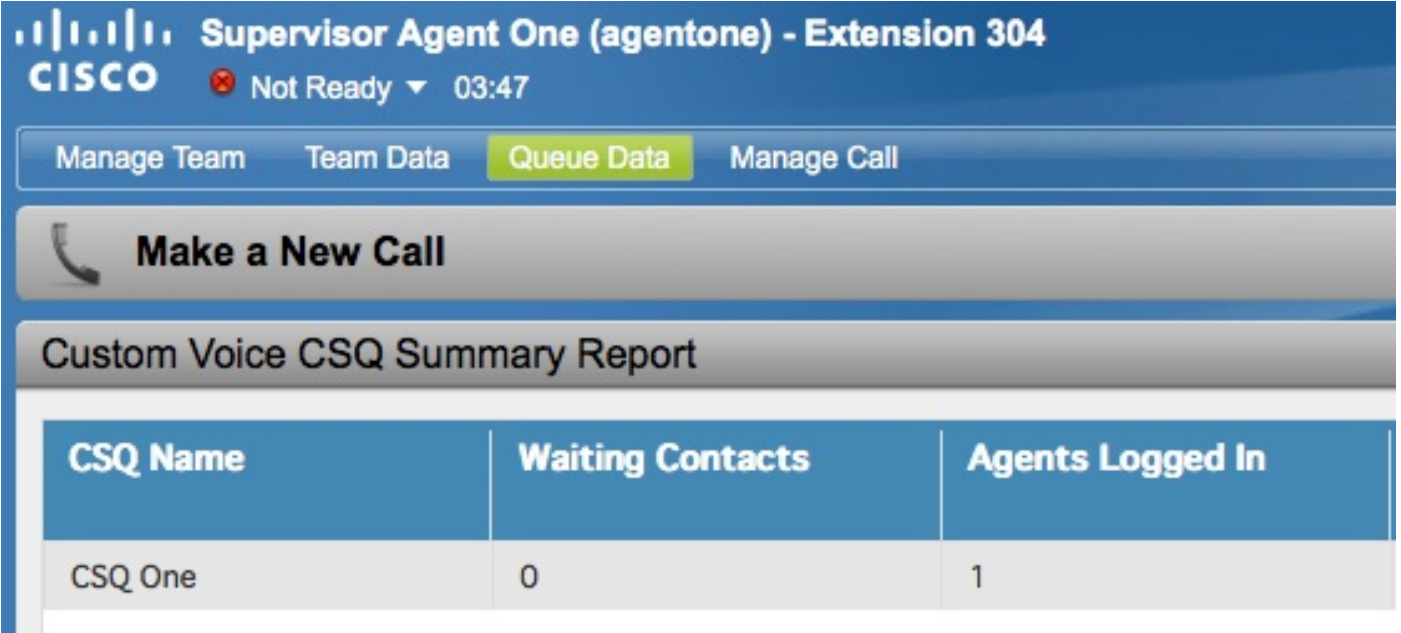

# التكوين

أتمت هذا steps in order to شكلت cisco UCCX صيغة 10.0 و 10.5 in order to أضفت الانتظار جهة اتصال عمود إلى المشرف صوت ملخص CSQ ملخص البيانات المباشرة تقرير:

قم بتسجيل الدخول إلى مركز الذكاء الموحد من Cisco على أنه مسؤول التطبيق الذي تم تعريفه في وقت .1 التثبيت:

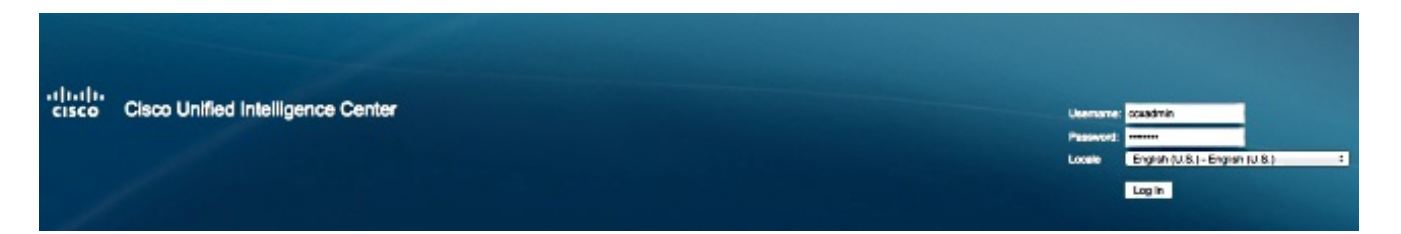

انقر فوق التقارير لتوسيع علامة التبويب التقارير: .2

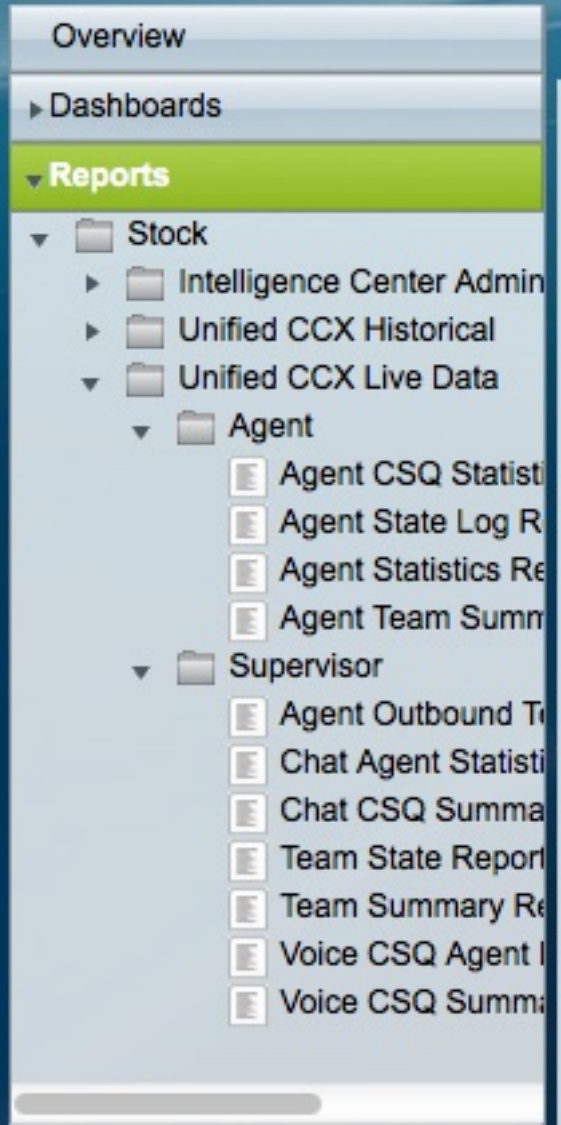

من علامة التبويب التقارير، انتقل إلى أسهم > بيانات CCX المباشرة الموحدة > مشرف، انقر بزر الماوس الأيمن فوق مجلد المشرف، وانقر فوق إنشاء فئة فرعية: .3

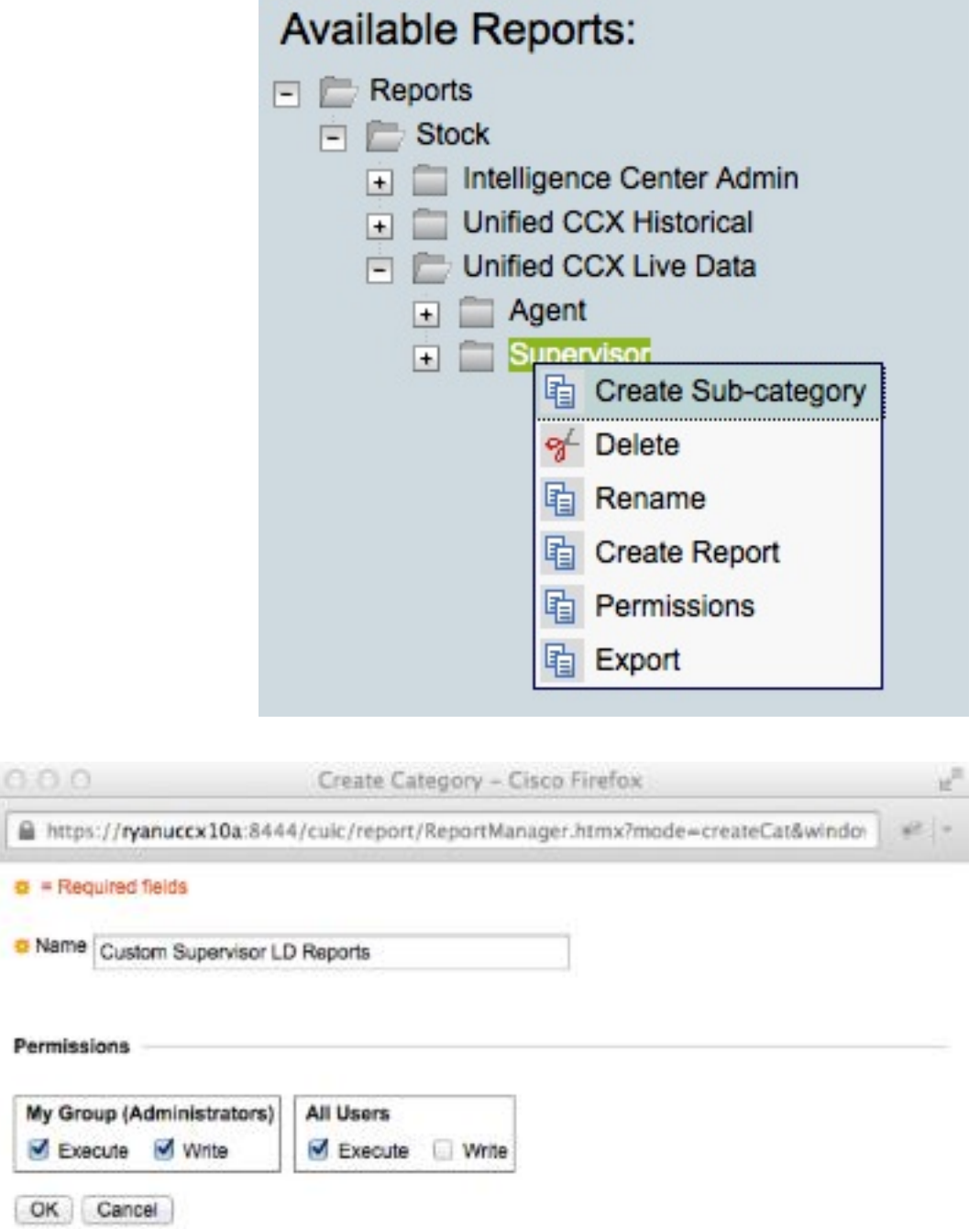

انتقل إلى الأمان > أذون المستخدم: .4

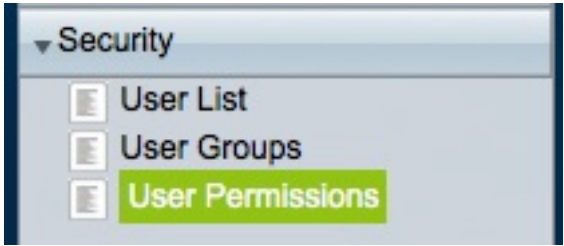

أختر **تقارير** من *القائمة المنسدلة أذون ل:* وحدد الفئة الفرعية التي قمت بإنشائها ضمن **St**ock > Unified CCX :الموجود في اللوحة اليسرى Li**ve Data >** SupervisorIn Reports Folder .5

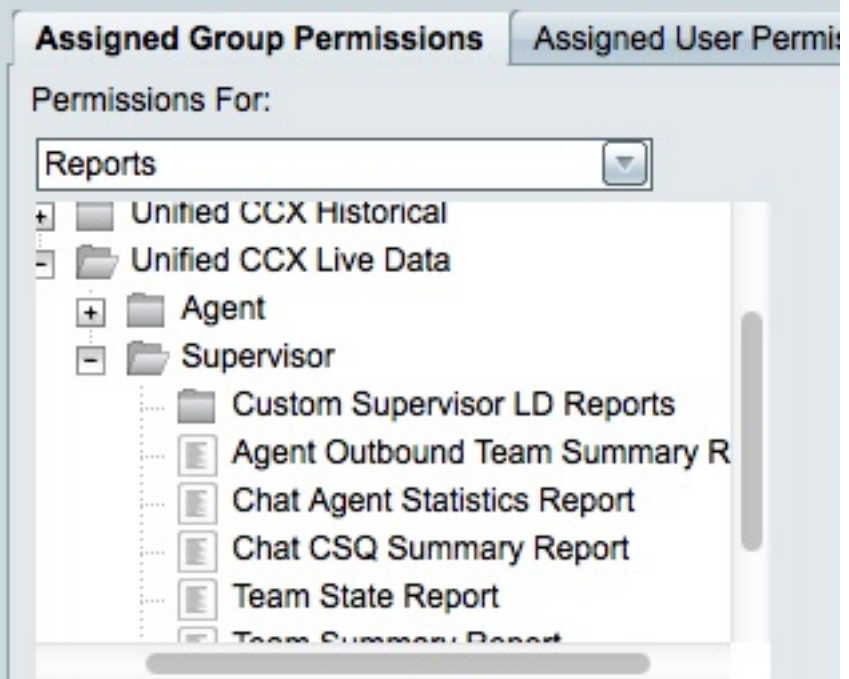

انقر فوق ReportingUsers.AllUsers في اللوحة اليمنى: .6

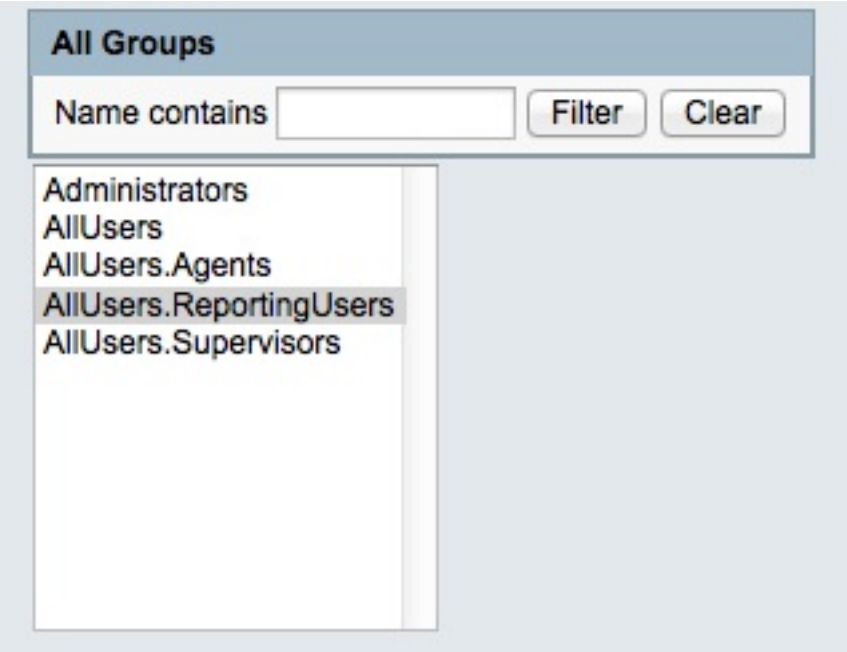

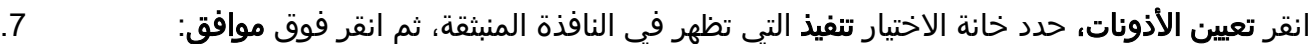

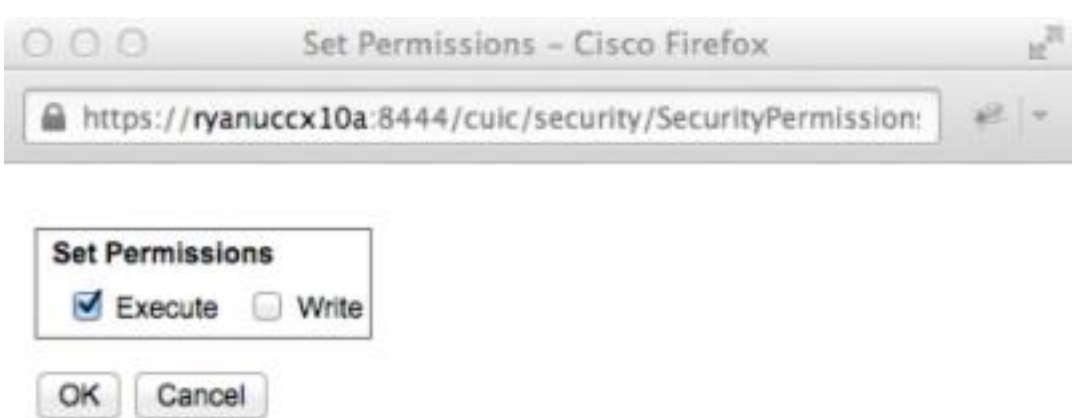

انقر فوق AllUsers.Supervisor في اللوحة اليمنى، وانقر فوق **تعيين الأذونات،** وحدد خانة الاختيار **E**xecute. التي تظهر في النافذة المنبثقة، ثم انقر فوق OK:

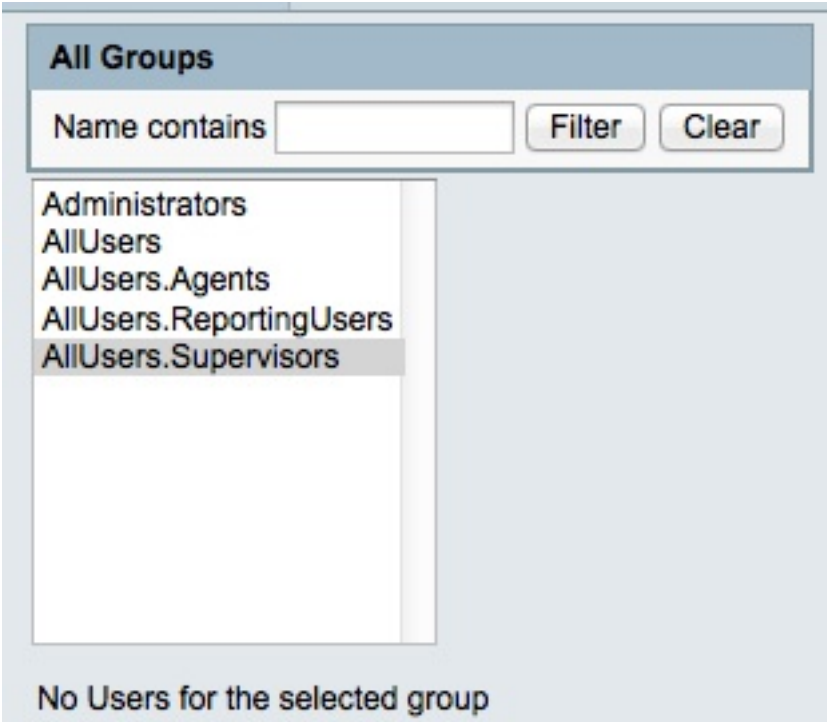

انتقل إلى التقارير > المخزون > بيانات CCX المباشرة الموحدة > المشرف، وانقر بزر الماوس الأيمن فوق .9تقرير ملخص CSQ الصوتي، وانقر فوق حفظ باسم لحفظ هذا التقرير في الفئة الفرعية التي قمت بإنشائها:

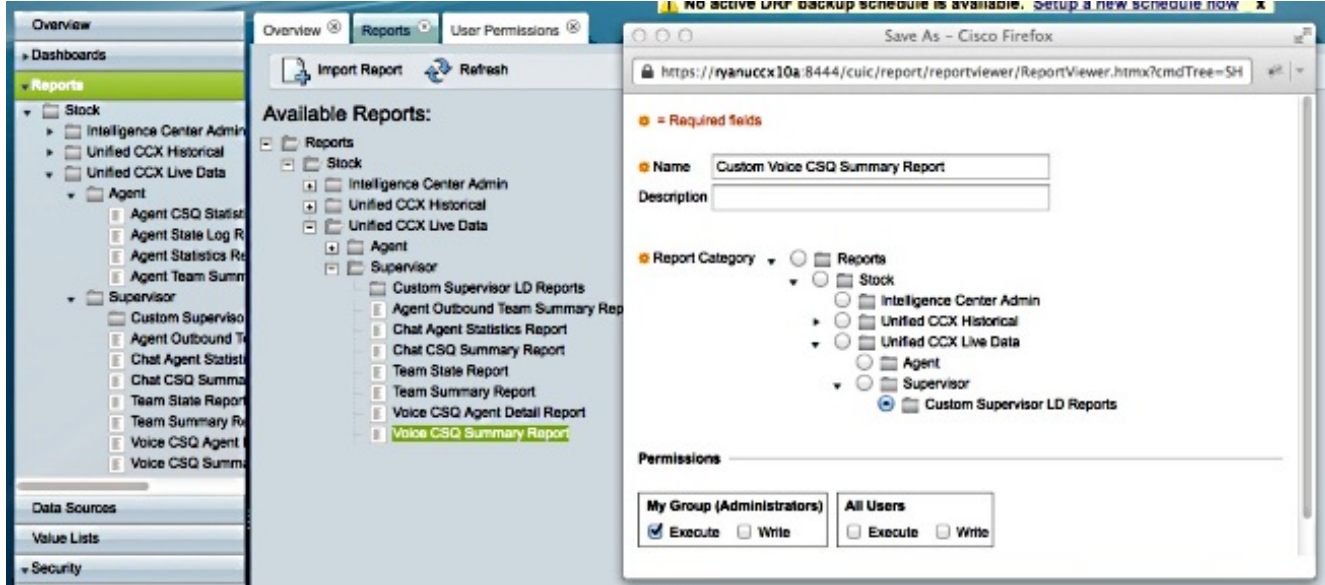

انقر فوق تحرير طرق العرض في علامة التبويب التي يتم فتحها: .10

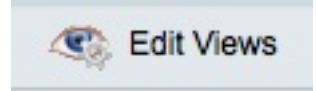

انقر زر انتقاء اللقطة عندما تفتح التبويب الذي يعرض العروض، ثم انقر تحرير: .11

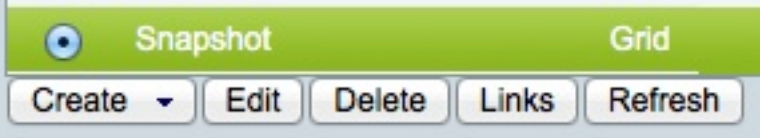

اختر **جهات الاتصال المنتظرة** من قائمة *الحقول المتاحة*، وانقلها إلى *قائمة* الحقول *الحالية*. اضبط ترتيبك 12. المرغوب في الشبكة، ثم انقر **حفظ**:

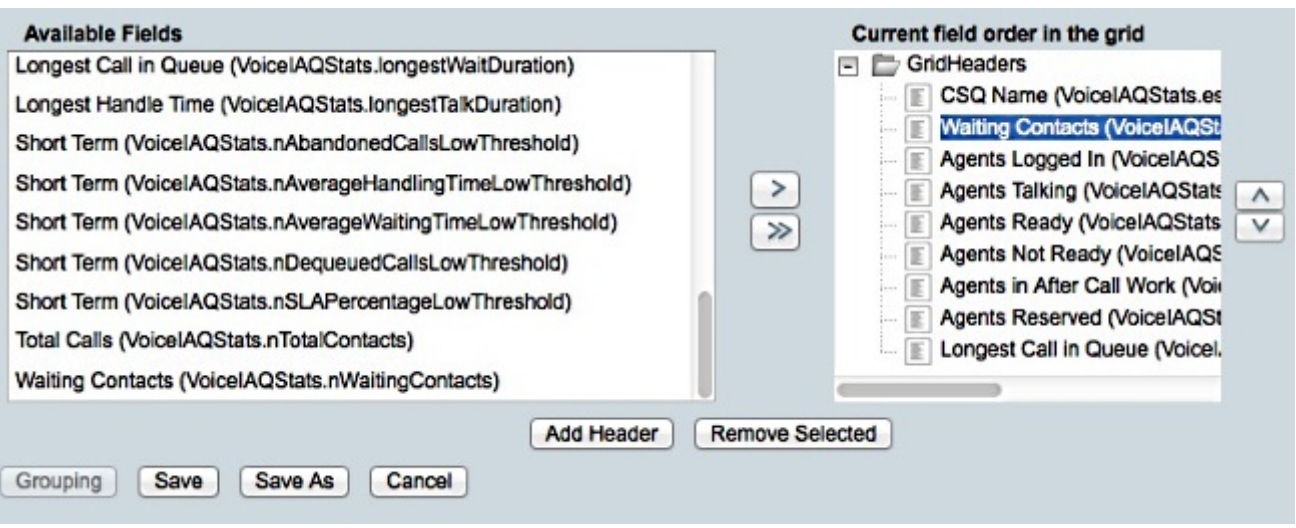

انتقل إلى الأمان > أذون المستخدم واختر التقارير من القائمة أذون ل: المنسدلة: .13

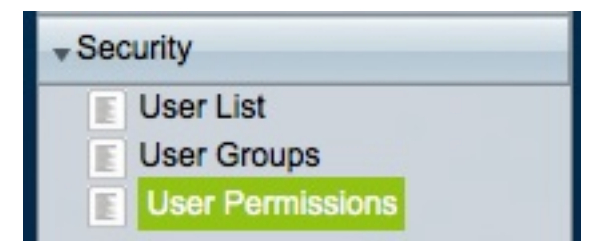

انتقل إلى التقرير الذي تم إنشاؤه حديثا في الفئة الفرعية التي قمت بإنشائها ضمن 1**\$tock > Unified CCX**. Supervisor > Data Live في اللوحة اليسرى، ثم حدده:

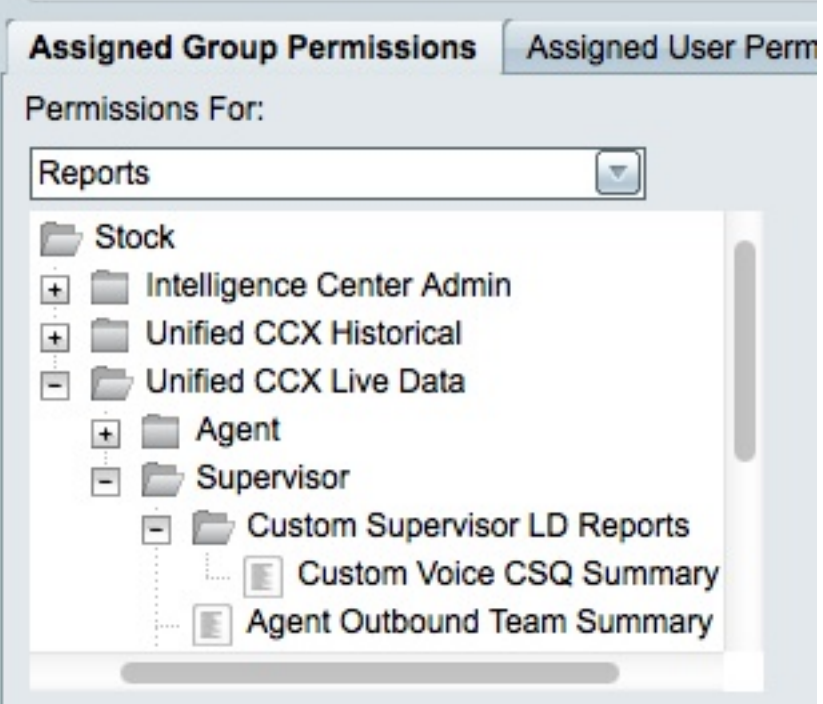

انقر فوق ReportingUsers.AllUsers في اللوحة اليمنى: .15

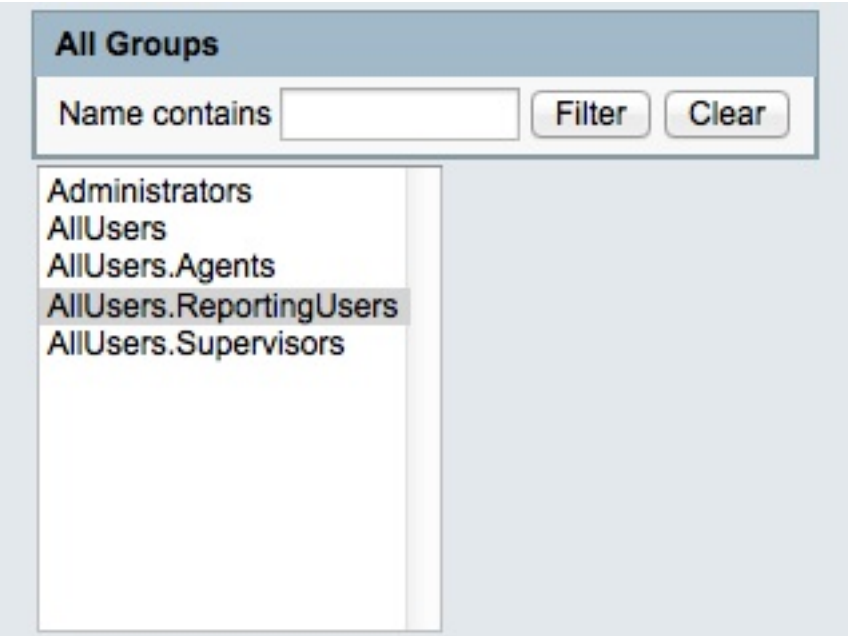

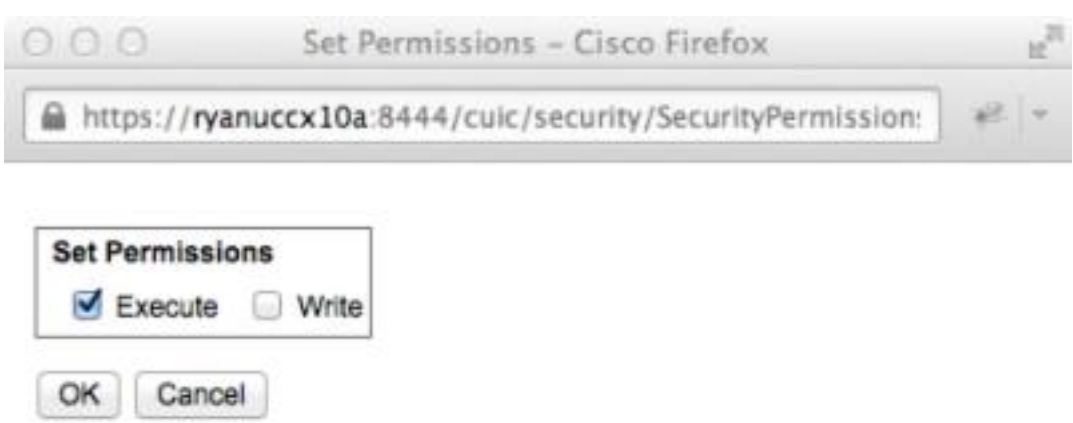

انقر فوق AllUsers.Supervisor في اللوحة اليمنى، وانقر فوق **تعيين الأذونات،** وحدد خانة الاختيار **Ex**ēcute التي تظهر في النافذة المنبثقة، ثم انقر فوق OK:

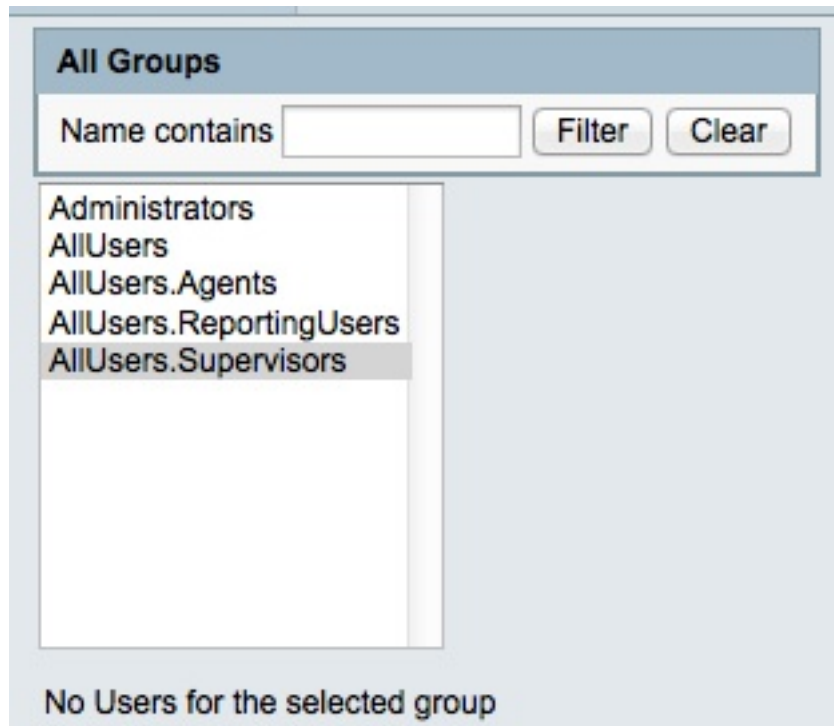

قم بتصدير التقرير الجديد، واستخرج ملف ZIP، واستخدم محرر نص لفتح ملف XML باسم التقرير. .18

البحث عن معرف طريقة العرض الجديدة وتسجيله لطريقة عرض *اللقطة*. ومن اجل تحقيق ذلك، ابحث عـ19. <name>لقطة</name> في الملف وقم بتسجيل قيمة عقدة <id> تحت العقدة <cuicGrid >المقابلة.

يوضح المثال التالي بيانات XML لعرض *اللقطة*. في هذه الحالة، تكون القيمة **المضغوطة** هي معرف العرض الجديد:

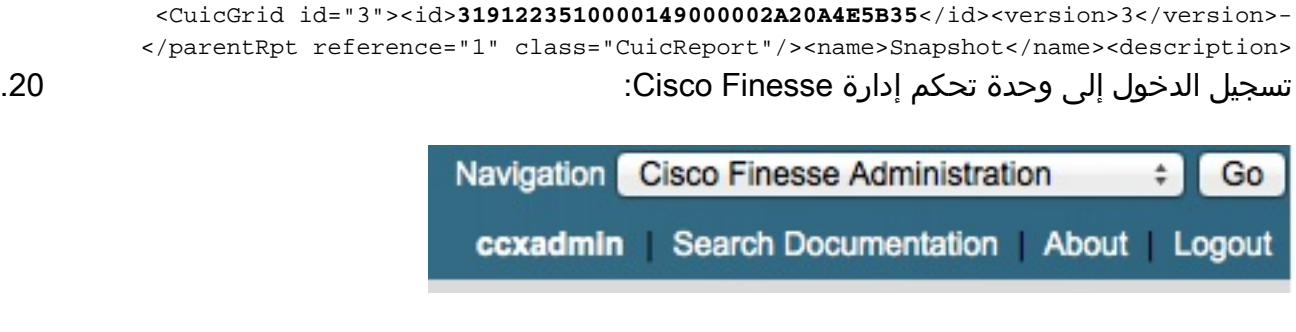

انقر فوق علامة التبويب تخطيط سطح المكتب: .21

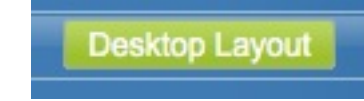

انقر فوق XML Layout FindSe لعرض تخطيط XML الافتراضي. .22

23. في الأداة الذكية *VoiceIAQSts* ضمن تخطيط <r*ole>المشرف<role>*، استبدل معرف العرض بالمعرف الجديد واحفظ XML.

فيما يلي مثال:

```
<layout><role>Supervisor</role>
```

```
<id>queueData</id><label>finesse.container.tabs.supervisor.queueDataLabel</label>...
/columns><column><gadgets><gadget>https://localhost:8444/cuic/gadget/LiveData>
  &LiveDataGadget.jsp?gadgetHeight=310&viewId=3191223510000149000002A20A4E5B35
                                    <filterId=VoiceIAQStats.esdName=CL</gadget
```
### التحقق من الصحة

للتحقق من التكوين الخاص بك، قم بتسجيل الخروج من سطح مكتب Cisco Finesse Supervisor Desktop وتسجيل الدخول مرة أخرى. يجب الآن عرض عمود "جهات اتصال الانتظار" في *تقرير ملخص CSQ الصوتي* من علامة التبويب بيانات قائمة الانتظار:

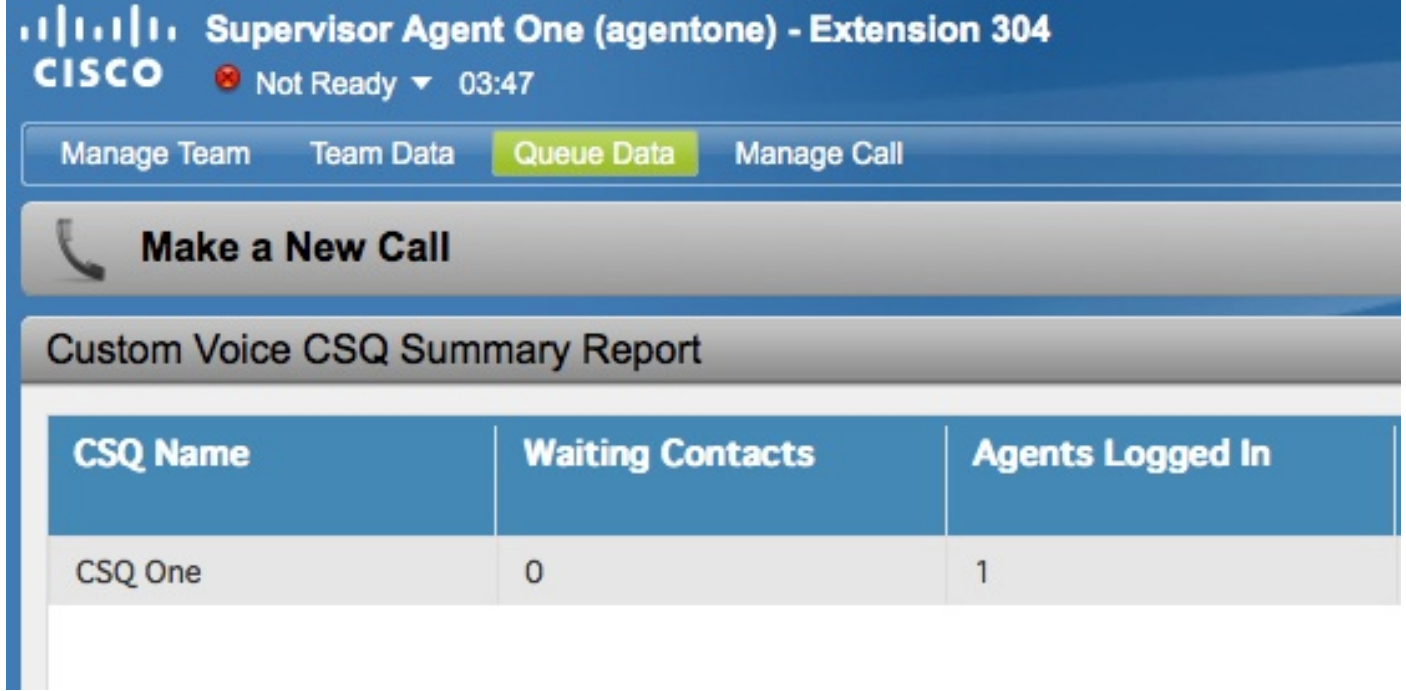

# استكشاف الأخطاء وإصلاحها

لا تتوفر حاليًا معلومات محددة لاستكشاف الأخطاء وإصلاحها لهذا التكوين.

ةمجرتلا هذه لوح

ةي الآلال تاين تان تان تان ان الماساب دنت الأمانية عام الثانية التالية تم ملابات أولان أعيمته من معت $\cup$  معدد عامل من من ميدة تاريما $\cup$ والم ميدين في عيمرية أن على مي امك ققيقا الأفال المعان المعالم في الأقال في الأفاق التي توكير المالم الما Cisco يلخت .فرتحم مجرتم اهمدقي يتلا ةيفارتحالا ةمجرتلا عم لاحلا وه ىل| اًمئاد عوجرلاب يصوُتو تامجرتلl مذه ققد نع امتيلوئسم Systems ارامستناه انالانهاني إنهاني للسابلة طربة متوقيا.